### **Enhance your profile**

# **ResearchNow**

### **Overview**

This guide shows HDR students how to further improve your profile, and the effect on the ResearchNow Portal.

#### **Process**

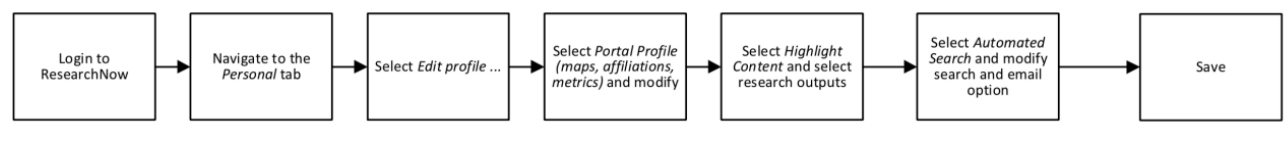

#### **Steps**

- 1. Login to ResearchNow.
- 2. Navigate to *Personal* tab on top menu bar
- 3. Select *Edit profile*… A pop-up appears.
- 4. Select *Portal profile* in the left-hand pane.

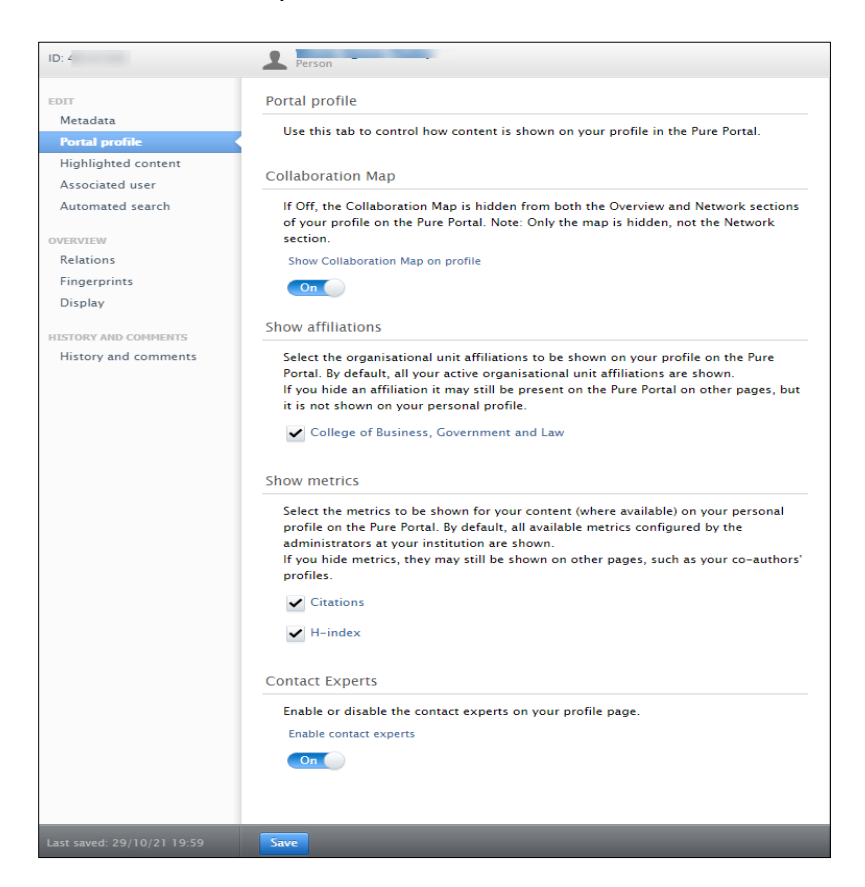

1. You can modify three elements of your portal profile: *Show collaboration map on profile*, *Show affiliations* and *Show metrics*. These provide dynamic displays of your collaborations and institutions and your research output metrics (H index and citations),

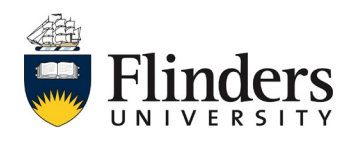

# **ResearchNow**

By default the collaboration map is turned on, the affiliation is set to your primary organization unit and the metrics are visible

- 5. Select *Highlighted content* in the left left-hand pane.
	- 1. Select the tab of the content type to highlight content from. NOTE: At the moment there is only one usable tab (Research outputs) but in future other options will be added.
	- 2. Select the + icon to open a search bar.

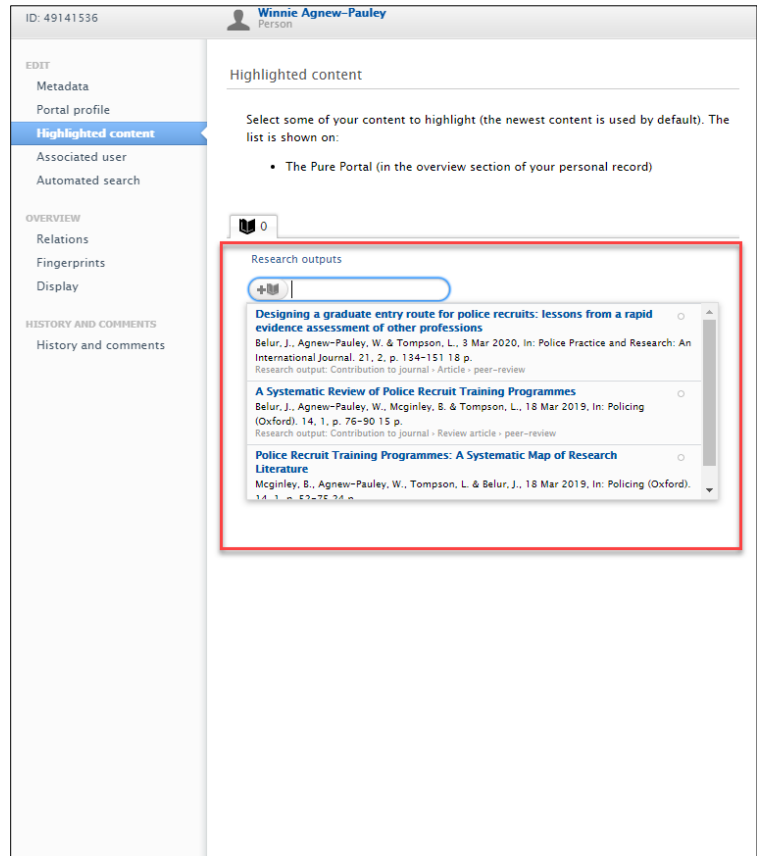

- 3. Type in the search bar for content.
- 4. Choose the correct item by selecting on the list.
- 5. Reorder publications by using the arrow buttons.
- 6. Remove items using the (minus) button. NOTE: Once you have selected five objects for a content type, you won't be able to search for more until you remove some!
- 6. Select *Save* at the bottom of the pop-up.

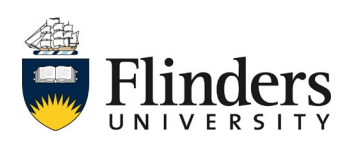